## DATA PROJECTOR XJ-A135/XJ-A145/XJ-A245

データプロジェクター

#### ワイヤレス機能ガイド

●必ずデータプロジェクターに付属の取扱説明書(基本編)の注意事項をお読みになってからご使用く ださい。

J **Z**

- ●本書はお読みになった後も大切に保管してください。
	- ●Microsoft、Windows、Windows Vista、Aeroは米国Microsoft Corporationの米国およびその他 の国における登録商標または商標です。
	- ●その他本書に記載されている会社名、製品名は各社の商標または登録商標です。
	- ●本書の内容に関しては、将来予告なしに変更することがあります。
	- ●本書の内容については万全を期して作成いたしましたが、万一ご不審な点や誤りなど、お気づき のことがありましたらご連絡ください。
	- ●本書の一部または全部を無断で複写することは禁止されています。また、個人としてご利用にな るほかは、著作権法上、当社に無断では使用できませんのでご注意ください。
	- ●本書、本製品および付属ソフトウェアの使用により牛じた損害、逸失利益または第三者からのいか なる請求につきましても、当社では一切その責任を負えませんので、あらかじめご了承ください。
	- ●故障、修理などに起因するデータの消失による、損害および逸失利益などにつきまして、当社では 一切その責任を負えませんので、あらかじめご了承ください。
	- ●取扱説明書に使用されている表示画面は、取扱説明書用に特別に作成されたもので、一部、実際の 製品と異なることがあります。

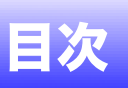

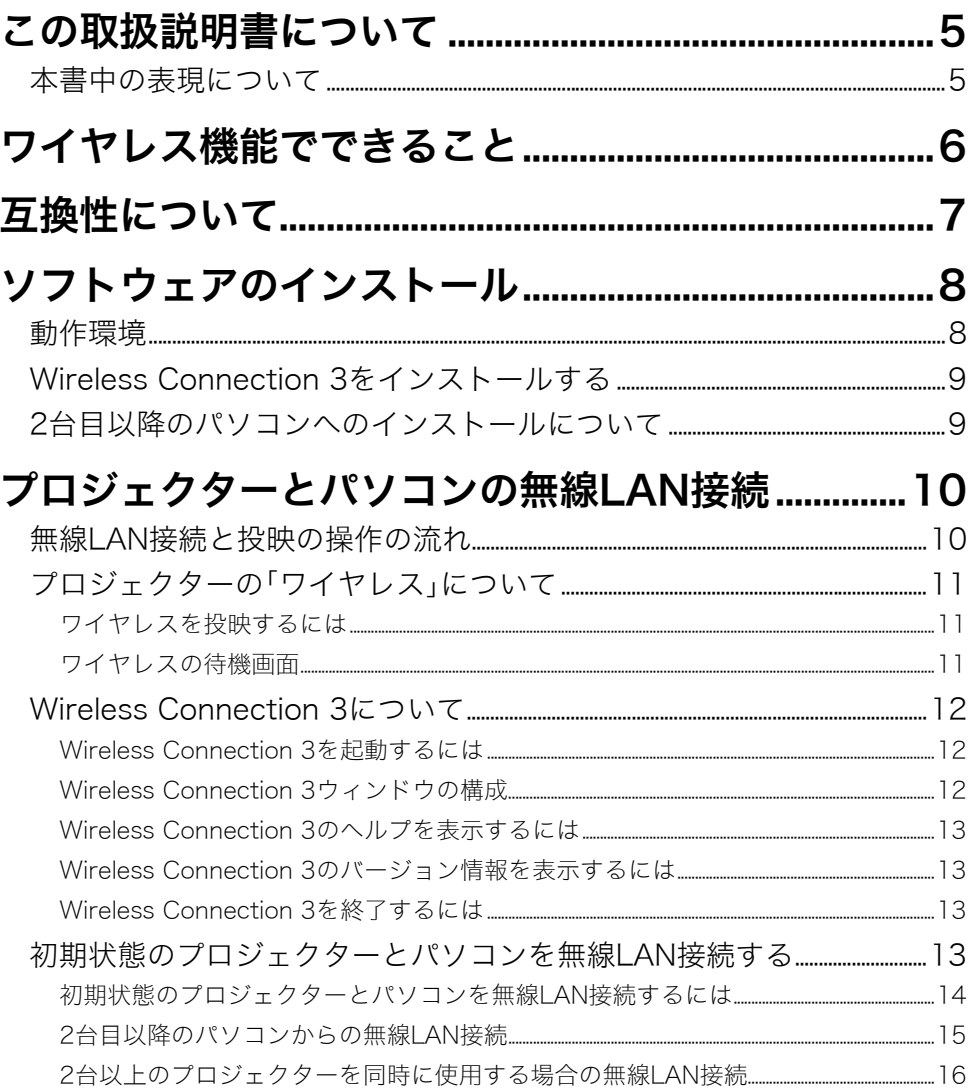

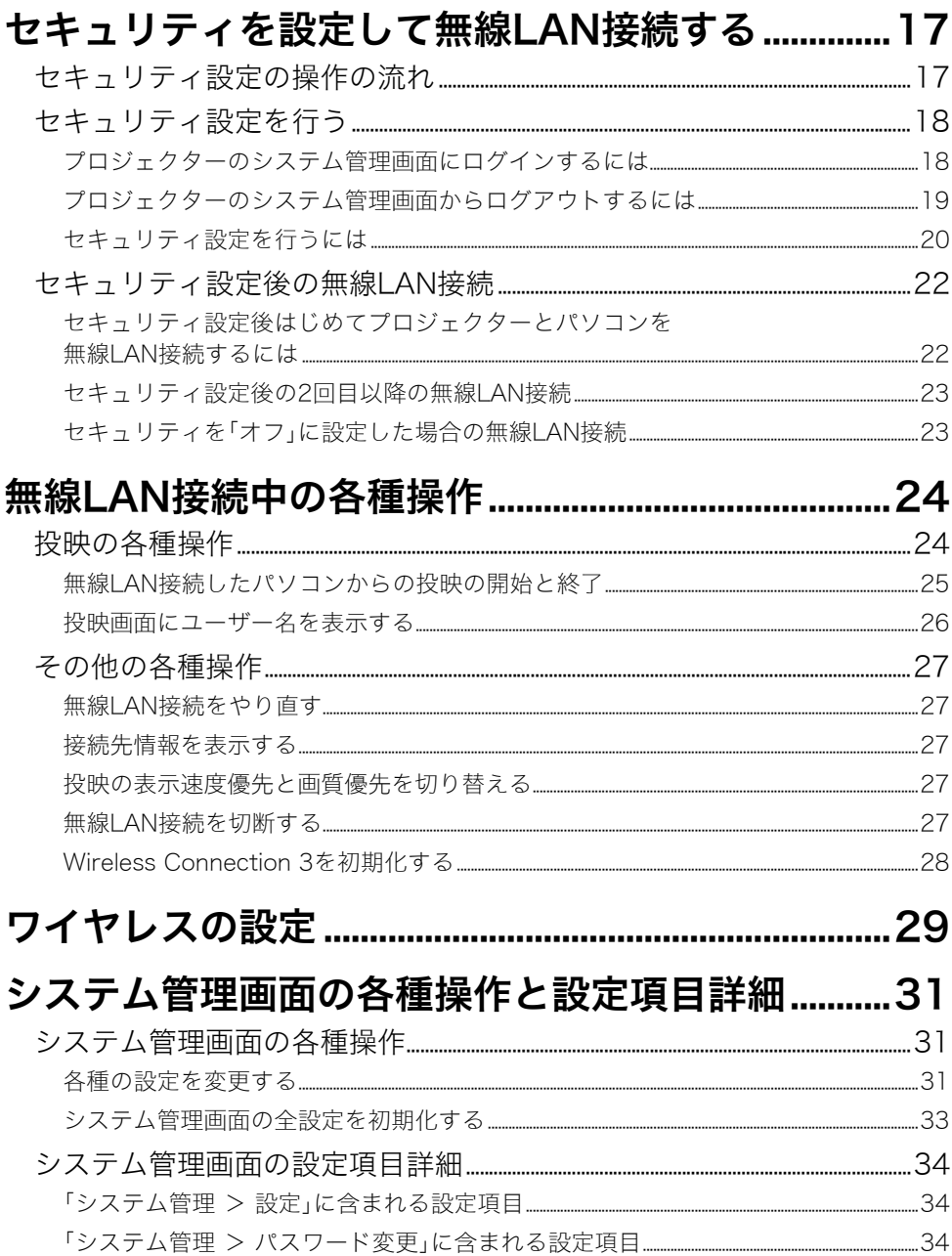

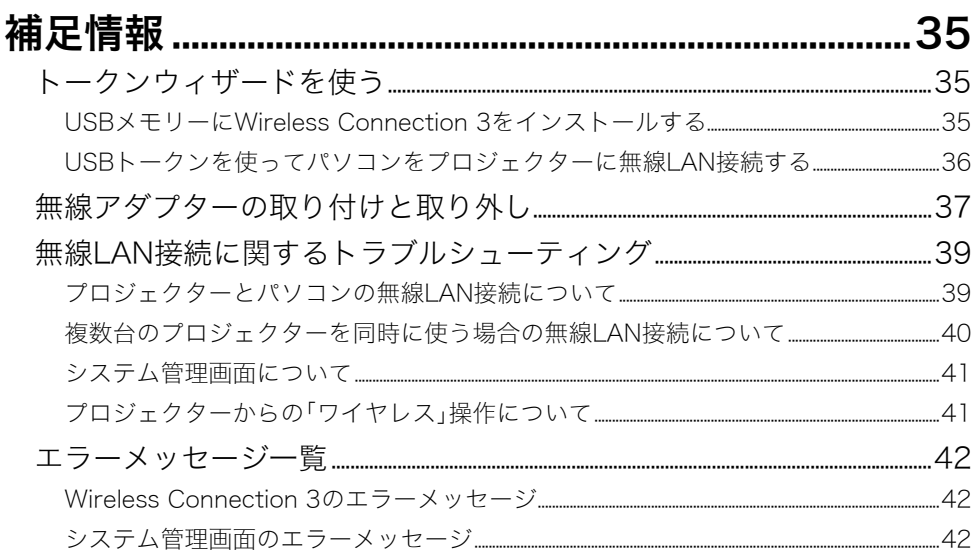

## この取扱説明書について

<span id="page-4-0"></span>本書は、XJ-A135/XJ-A145/XJ-A245(本機)とパソコンを無線LANで接続し、パソコンのディスプレイ 内容をプロジェクターから投映する操作について説明しています。

## <span id="page-4-1"></span>本書中の表現について

本書中では、本機の操作とパソコンの操作を同時並行して行う場面が数多くあります。このような場合 には、操作する対象が本機かパソコンか、操作の結果がどこに表示されるか(本機から投映している画 面上に表示されるか、あるいはパソコンのディスプレイ上に表示されるか)を、区別することが必要で す。本書は区別のために、次のような表現を使っています。

- ●本機がスクリーンに投射する四角い範囲全体のことを、本書中では「投映画面」と呼びます。本機の操 作を行う際は、投映画面に表示されるさまざまなメッセージやメニューを使います。
- パソコンに直接接続された表示デバイス(ノートパソコンのLCDを含む)のことを、本書中では「パソ コンのディスプレイ」と呼びます。

## ワイヤレス機能でできること

<span id="page-5-0"></span>本機は無線LANアクセスポイントとしての機能を内蔵しています。パソコンと本機を無線LANで接続 することで、パソコンのディスプレイ内容を本機からワイヤレスで投映することができます。

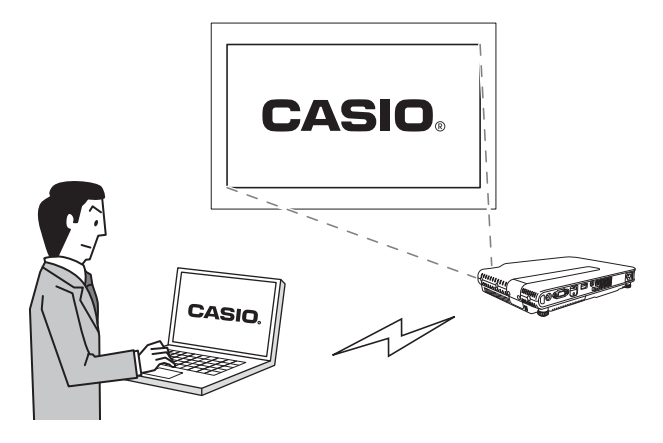

本機1台に対して最大4台のパソコンが、同時に無線LAN接続可能です。投映画面を4分割して、4台のパ ソコンのディスプレイ内容を同時に投映することができます。

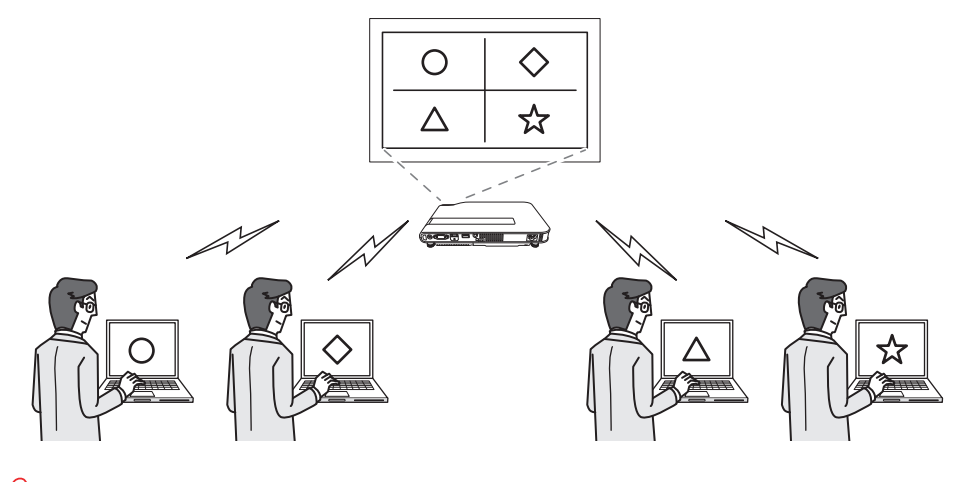

重要

上記の操作を行うには、本機に付属のソフトウェア「Wireless Connection 3」を、無線LAN (IEEE 802.11b/g/n準拠)の機能を備えたパソコンにインストールすることが必要です。詳しく は[、「ソフトウェアのインストール」\(8ページ\)](#page-7-0)を参照してください。

## 互換性について

<span id="page-6-0"></span>本機は次の条件を満たす場合に限り、無線LAN接続によるパソコンのディスプレイ内容の投映を実行 することができます。

- ●本機に付属の無線アダプターを正しい設置状態で使用すること[\(37ページ](#page-36-1)の[「無線アダプターの取](#page-36-1) [り付けと取り外し」](#page-36-1)を参照)。
- ●本機に付属のソフトウェア「Wireless Connection 3」を、無線LAN(IEEE 802.11b/g/n準拠)の機能 を備えたパソコンにインストールして、使用すること。

次のような操作はできませんので、ご注意ください。

- ●弊社製の無線アダプターYW-2L、またはその他市販の無線LANアダプターを本機のUSB端子に接続 しても、正常に動作しません。
- ●本機に付属の「Wireless Connection 3」以外の、弊社製データプロジェクターに付属のソフトウェ ア、またはその他の無線LAN接続ソフトウェアを使って、パソコンと本機を無線LAN接続することは できません。

## ソフトウェアのインストール

## <span id="page-7-1"></span><span id="page-7-0"></span>動作環境

パソコンのディスプレイ内容をワイヤレスでプロジェクターに送信し、投映する操作を行うには、お使 いのパソコンに「Wireless Connection 3」をインストールすることが必要です。

OS : Microsoft® Windows® 7 / Windows Vista® SP2 / Windows® XP SP3 パソコン:下記の条件を満たす「IBM PC/AT互換機」

- Windows® 7 / Windows Vista® / Windows® XP プリインストールモデル
- CPU: Pentium® M 1.6GHz以上およびお使いのOSが推奨するCPU
- **●メモリー:**お使いのOSが推奨するメモリー
- ●ディスプレイ:パソコン本体に接続可能で上記OSに対応しているフルカラーディスプレイ、 解像度1024×768ドット以上
- ●入力機器:キーボードおよびポインティングデバイス(上記OSで使用可能なマウス、または準ずる もの)
- ●無線LAN: IEEE 802.11b/g/n準拠
- ※その他、上記OSが推奨する環境に準拠します。
- ※機器の構成によっては、正常に動作しない場合があります。
- ※Windows® 2000 / NT / Me / 98SE / 98 / 95 / 3.1上、またMacintosh / Mac OS上では動作しま せん。
- ※他のOSからアップグレードされたWindows® 7 / Windows Vista® / Windows® XPでの動作は保証 しません。
- ※Windows® XP Professional x64 Editionには対応しておりません。

## <span id="page-8-0"></span>Wireless Connection 3をインストールする

- **1.** 付属のCD-ROMを、パソコンのCD-ROMドライブにセットする。
	- ●自動的にCD-ROMのメニュー画面が表示されます。
- **2.** メニュー画面の「Wireless Connection 3」右側の[インストール]ボタンをクリック する。
	- ●この後は、表示されるダイアログの指示に従ってください。
	- ●Windows 7をご使用の場合、途中で「ユーザーアカウント制御」のメッセージが表示されたら、 [はい]をクリックしてください。
	- ●Windows Vistaをご使用の場合、途中で「ユーザーアカウント制御」のメッセージが表示された ら、[許可]をクリックしてください。
	- ●Windows XPをご使用の場合、途中で次のメッセージが表示されたら、[続行]をクリックしてく ださい。

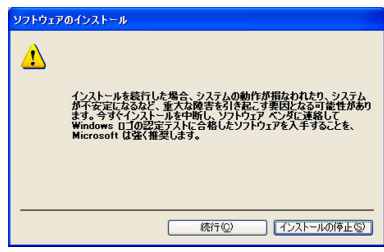

ʫʬ

インストールが完了すると自動的にWireless Connection 3が起動し、接続先のプロジェクター の検索が開始されます。このままパソコンとプロジェクターを無線LAN接続したい場合は[、「初期](#page-13-0) [状態のプロジェクターとパソコンを無線LAN接続するには」\(14ページ\)に](#page-13-0)従って操作を行って ください。接続しない場合は、Wireless Connection 3ウィンドウの終了ボタンをクリックしてく ださい。

## <span id="page-8-1"></span>2台目以降のパソコンへのインストールについて

Wireless Connection 3の「トークンウィザード」を使うと、Wireless Connection 3をUSBメモリーに インストールすることができます。このUSBメモリーを他のパソコンに差すと、USBメモリーから Wireless Connection 3を起動することが可能となります。本機と無線LAN接続するパソコンごとに、 CD-ROMからWireless Connection 3をインストールする必要はありません。 詳しくは[、「トークンウィザードを使う」\(35ページ\)](#page-34-3)を参照してください。

## <span id="page-9-0"></span>プロジェクターとパソコンの無線LAN接続

ここでは本機の「ワイヤレス」が初期状態のときの、プロジェクターとパソコンの無線LAN接続につい て説明します。

「ワイヤレス」は、本機が内蔵しているアプリケーションのひとつです。本機とパソコンを無線LAN接続 し、パソコンのディスプレイ内容を本機から投映する機能を備えています。

## <span id="page-9-1"></span>無線LAN接続と投映の操作の流れ

ワイヤレスが初期状態の場合は、次の流れでパソコンのディスプレイ内容を投映することができます。

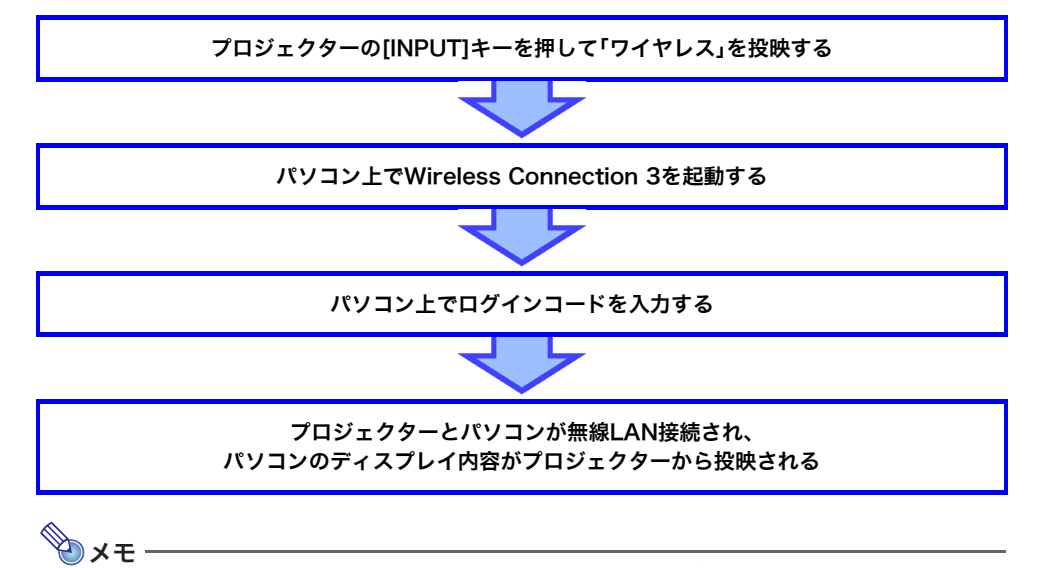

本機は初期状態で「WPA-PSK AES」というセキュリティ方式の無線LAN通信を行うように設定 されており、比較的安全な無線通信が確保されています。プロジェクターとパソコンが無線LAN 通信する際のデータは、プロジェクターの内蔵パスフレーズとログインコードによって暗号化 される仕組みになっています。

必要に応じて、セキュリティ方式やパスフレーズをお客様自身で設定することもできます。パス フレーズを知らない者によるパソコンやプロジェクターへの侵入遮断をより確実にしたい場合 に有効です。

具体的な操作手順は[、「セキュリティを設定して無線LAN接続する」\(17ページ\)を](#page-16-0)参照してくだ さい。

## <span id="page-10-0"></span>プロジェクターの「ワイヤレス」について

「ワイヤレス」は、プロジェクターが内蔵しているアプリケーションのひとつです。プロジェクターとパ ソコンを無線LAN接続し、パソコンのディスプレイ内容をプロジェクターから投映する機能を備えて います。

### <span id="page-10-3"></span><span id="page-10-1"></span>ワイヤレスを投映するには

[INPUT]キーを押して入力ソースとして「ワイヤレス」を選択することで、投映できます。本機とパソコ ンが無線LAN接続状態でない場合は、次のようなワイヤレスの待機画面が投映されます。

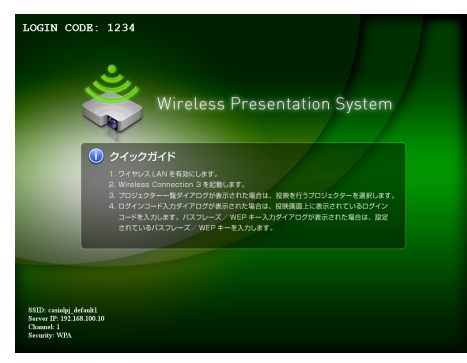

## <span id="page-10-2"></span>ワイヤレスの待機画面

ワイヤレスの待機画面には、次の各種情報が表示されます。

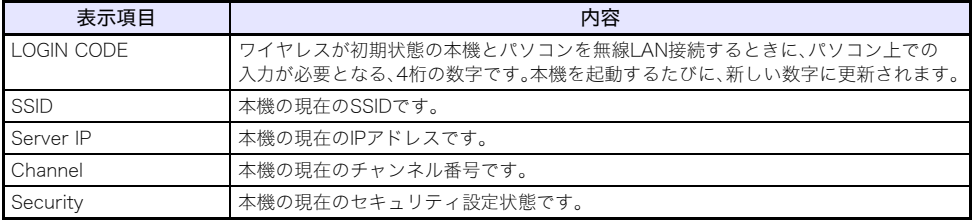

「SSID」や「IPアドレス」などの用語の意味については[、「システム管理画面の設定項目詳細」\(34ページ\)](#page-33-3) を参照してください。

## <span id="page-11-0"></span>Wireless Connection 3について

Wireless Connection 3は、本機との無線LAN接続専用の、パソコン側の制御ソフトウェアです。

## <span id="page-11-1"></span>Wireless Connection 3を起動するには

パソコン上でWireless Connection 3を起動するには、次のいずれかの操作を行います。

- ●デスクトップ上の ※ アイコンをダブルクリックする
- スタートメニューから[すべてのプログラム] -[CASIO] -[Wireless Connection 3]を選択する

## ご注意

Windows VistaまたはWindows 7をご使用の場合は、Wireless Connection 3の起動時に「ユー ザーアカウント制御」のメッセージが表示されるので、「許可」をクリックします。

ʫʬ

「トークンウィザード」を使ってUSBメモリーにWireless Connection 3をインストールすると、 USBメモリーからWireless Connection 3を起動することができます。詳しくは[「トークンウィ](#page-34-3) [ザードを使う」\(35ページ\)](#page-34-3)を参照してください。

## <span id="page-11-2"></span>Wireless Connection 3ウィンドウの構成

Wireless Connection 3を起動すると、次のようなウィンドウが表示されます。

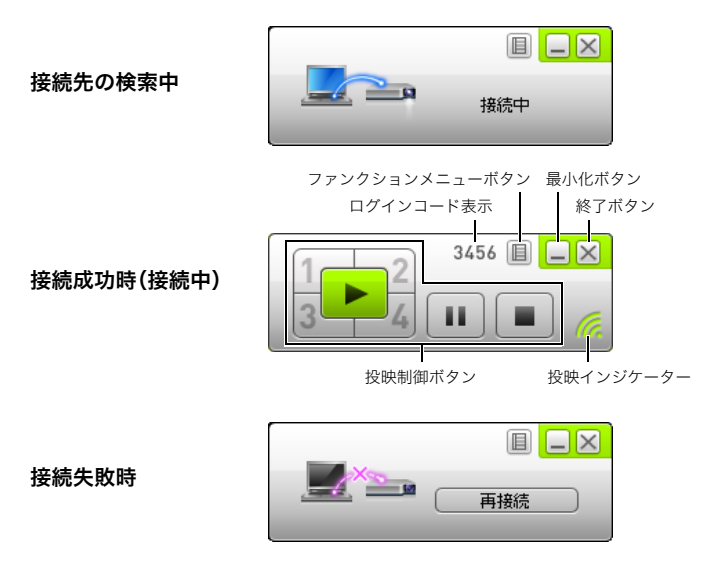

●接続先の検索中、接続中、接続失敗時のいずれの状態でも、終了ボタン、最小化ボタン、ファンクショ ンメニューボタンは使うことができます。

## <span id="page-12-0"></span>Wireless Connection 3のヘルプを表示するには

Wireless Connection 3ウィンドウでファンクションメニューボタンをクリックし、続いて[ヘルプ]を クリックします。

### <span id="page-12-1"></span>Wireless Connection 3のバージョン情報を表示するには

Wireless Connection 3ウィンドウでファンクションメニューボタンをクリックし、続いて[このソフ トウェアについて]をクリックします。

### <span id="page-12-2"></span>Wireless Connection 3を終了するには

次のいずれかの操作を行います。

- ●Wireless Connection 3ウィンドウでファンクションメニューボタンをクリックし、続いて[終了]を クリックする
- ●Wireless Connection 3ウィンドウ右上の終了ボタンをクリックする

## <span id="page-12-4"></span><span id="page-12-3"></span>初期状態のプロジェクターとパソコンを無線LAN接続する

ここでは、初期状態のプロジェクターとパソコンを無線LAN接続する操作手順を説明します。 ここで言う「初期状態のプロジェクター」とは、次のいずれかのSSIDが割り当てられている本機を指し ます。

「casiolpj\_default1」、「casiolpj\_default2」、「casiolpj\_default3」

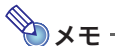

●本機のSSIDの初期設定は「casiolpi\_default1」です。

●同じ場所で2台または3台のプロジェクターを同時に使用する場合に、各プロジェクターを識別 するために、SSIDを「casiolpi\_default2」、「casiolpi\_default3」に変更することができます。詳し くは[「2台以上のプロジェクターを同時に使用する場合の無線LAN接続」\(16ページ\)を](#page-15-0)参照し てください。

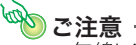

- 無線LAN接続によってパソコンからプロジェクターに送信することができるのは、パソコンの ディスプレイ内容だけです。音声の送信はできません。
- ●Wireless Connection 3をWindows VistaまたはWindows 7でご使用になる場合、プロジェク ターとの無線接続中に、ユーザーアカウント制御画面が表示されるような操作(例:ソフトウェ アのインストールや新しいハードウェアを接続するなど)は行わないでください。

## <span id="page-13-0"></span>初期状態のプロジェクターとパソコンを無線LAN接続するには

- **1.** プロジェクターの電源を入れ、POWER/STANDBYインジケーターが緑色に点灯す るまで待つ。
- **2.** [INPUT]キーを押し、入力ソースとして「ワイヤレス」を選択する。 ●ワイヤレスの待機画面が投映されます。
- **3.** パソコンの電源を入れ、Windowsを起動する。
- **4.** パソコン上でWireless Connection 3を起動する。
	- ●Windows VistaまたはWindows 7をご使用の場合は「ユーザーアカウント制御」のメッセージ が表示されるので、「許可」をクリックします。
	- ●Wireless Connection 3ウィンドウが現れ、「接続中」というメッセージが表示されます。

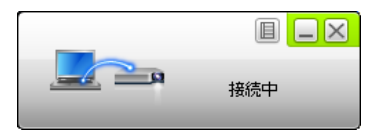

- ●Windows VistaまたはWindows 7をご使用の場合で「ネットワークの場所の設定」ダイアログ が表示されたときは、[キャンセル]ボタンをクリックしてダイアログを閉じます。
- ●接続先のプロジェクター1台が見つかると、次のようなダイアログが表示されます。

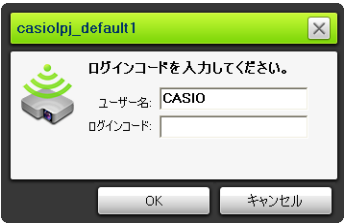

#### **5.** ユーザー名とログインコードを入力する。

- ●ここで入力したユーザー名は、投映画面上にユーザー名を表示するときに使われます。20文字 以内で自由な名前を入力してください。
- ●ログインコードは、ワイヤレスの待機画面に表示されている4桁の数字を入力してください。

#### **6.** 入力が済んだら、[OK]をクリックする。

- ●プロジェクターとパソコンが無線LAN接続され、パソコンのディスプレイ内容が投映されます。
- ●パソコン上には次のようなWireless Connection 3ウィンドウが表示されます。このウィンド ウは、プロジェクターからの投映画面上には表示されません。

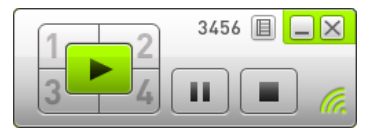

- 引き続きセキュリティ設定を行いたい場合は[、「セキュリティを設定して無線LAN接続する」](#page-16-0) [\(17ページ\)を](#page-16-0)参照してください。
- ●2台以上のパソコンからの同時投映操作など、Wireless Connection 3を使った操作について詳 しくは[、「無線LAN接続中の各種操作」\(24ページ\)を](#page-23-0)参照してください。
- **7.** Wireless Connection 3を終了するには、ウィンドウ右上の終了ボタンをクリック する。
	- ●「まだ投映中ですが、終了してもいいでしょうか?」という確認メッセージが表示された場合 は、[OK]をクリックします。
	- ●Wireless Connection 3ウィンドウが閉じ、投映画面はワイヤレスの待機画面に戻ります。

ʫʬ

- 初期状態のプロジェクターとの無線LAN接続をいったん切断した場合は、再接続するたびに、 上記の操作を最初から行ってください。ログインコードは、プロジェクターを起動するたびに 新しい数字に更新されるので、再接続するたびに確認が必要です。
- セキュリティ設定を行うと、プロジェクターとパソコンの無線LAN接続にはログインコードの 入力は不要となります。初回接続時に一度だけ、パスフレーズ(またはWEPキー)と呼ばれる文 字列を入力すれば、同じパソコンからの2回目以降の接続時は再入力せずに接続することがで きるようになります。

### <span id="page-14-0"></span>2台目以降のパソコンからの無線LAN接続

1台のパソコンがすでにプロジェクターと無線LAN接続済みの状態で、2台目以降のパソコンを同じプ ロジェクターと無線LAN接続することができます。2台目以降のパソコンからの接続操作は[、「初期状態](#page-13-0) [のプロジェクターとパソコンを無線LAN接続するには」\(14ページ\)の](#page-13-0)手順3以降とまったく同じです。

ただし、先にプロジェクターと無線LAN接続したパソコンのディスプレイ内容を投映中の場合、後から 無線LAN接続したパソコンのディスプレイ内容は自動的には投映されません。後から接続したパソコ ンのディスプレイ内容を投映するには、Wireless Connection 3ウィンドウの ボタンをクリックし ます。

2台以上のパソコンからの同時投映操作など、Wireless Connection 3を使った操作について詳しくは、 [「無線LAN接続中の各種操作」\(24ページ\)を](#page-23-0)参照してください。

## <span id="page-15-0"></span>2台以上のプロジェクターを同時に使用する場合の無線LAN接続

プロジェクターを同じ場所(1つの会議室内など)で2台以上同時に使用する場合、パソコンと無線LAN 接続する相手のプロジェクター1台を指定することが必要となります(1台のパソコンから複数のプロ ジェクターに同時に無線LAN接続することはできません)。パソコンから接続相手のプロジェクターを 指定するには、プロジェクターのSSIDを使います。

本機の初期設定では、SSIDは「casiolpj\_default1」です。例えば2台のプロジェクターを同じ場所で同時 に使用する場合、2台目のプロジェクターのSSIDを変更しなければなりません。プロジェクターのSSID は、次の手順で変更することができます。

#### <span id="page-15-1"></span>プロジェクターのSSIDを変更するには

- **1.** [INPUT]キーを押し、入力ソースとして「ワイヤレス」を選択する。
	- ●ワイヤレスの待機画面が投映されます。
- **2.** [MENU]キーを押す。
- <mark>3. [▼</mark>]キーを使って「ワイヤレス」を反転表示させ、[ENTER]キーを押す。

#### <u>4.</u> [▼]キーを使って「SSIDの変更」を反転表示させ、「ENTER]キーを押す。

●次のようなSSIDの変更ダイアログが表示されます。

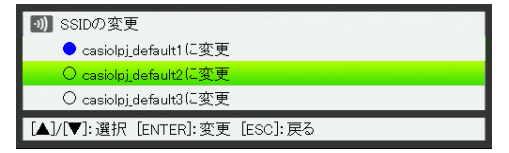

#### <mark>5.</mark> [▼]または[▲]キーを使って希望するSSIDを反転表示させ、[ENTER]キーを押す。

#### **6.** SSIDの変更ダイアログを消すには、[ESC]キーを押す。

#### 2台以上のプロジェクターがある場合の無線LAN接続

[「初期状態のプロジェクターとパソコンを無線LAN接続するには」\(14ページ\)の](#page-13-0)手順4で、パソコンか ら接続可能なプロジェクターが複数台見つかった場合、次のようなダイアログが表示されます。

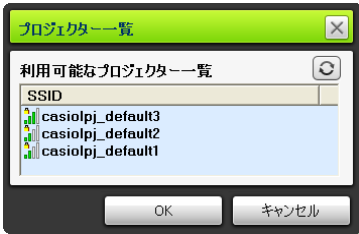

このような場合は、プロジェクターから投映中のワイヤレス待機画面上に表示されているSSIDを確 認し、上記のダイアログに表示されている同じSSIDをクリックして選択し、[OK]をクリックしてくだ さい。

## <span id="page-16-0"></span>セキュリティを設定して無線LAN接続する

パソコンや本機への無線LANを介した不正アクセスを防ぐために、セキュリティ設定を行います。設定 には、パソコン上のWebブラウザから呼び出すことができる、プロジェクターの「システム管理画面」を 使います。

ここではシステム管理画面の機能のうち、セキュリティ設定のみについて説明します。セキュリティ設 定以外のシステム管理画面の各種操作、および表示情報について詳しくは[、「システム管理画面の各種](#page-30-3) [操作と設定項目詳細」\(31ページ\)](#page-30-3)を参照してください。

## <span id="page-16-1"></span>セキュリティ設定の操作の流れ

セキュリティ設定を行うには、はじめに本機とパソコンを無線LAN接続することが必要です。セキュリ ティ設定前の本機とパソコンの接続操作については[、「初期状態のプロジェクターとパソコンを無線](#page-12-3) [LAN接続する」\(13ページ\)を](#page-12-3)参照してください。

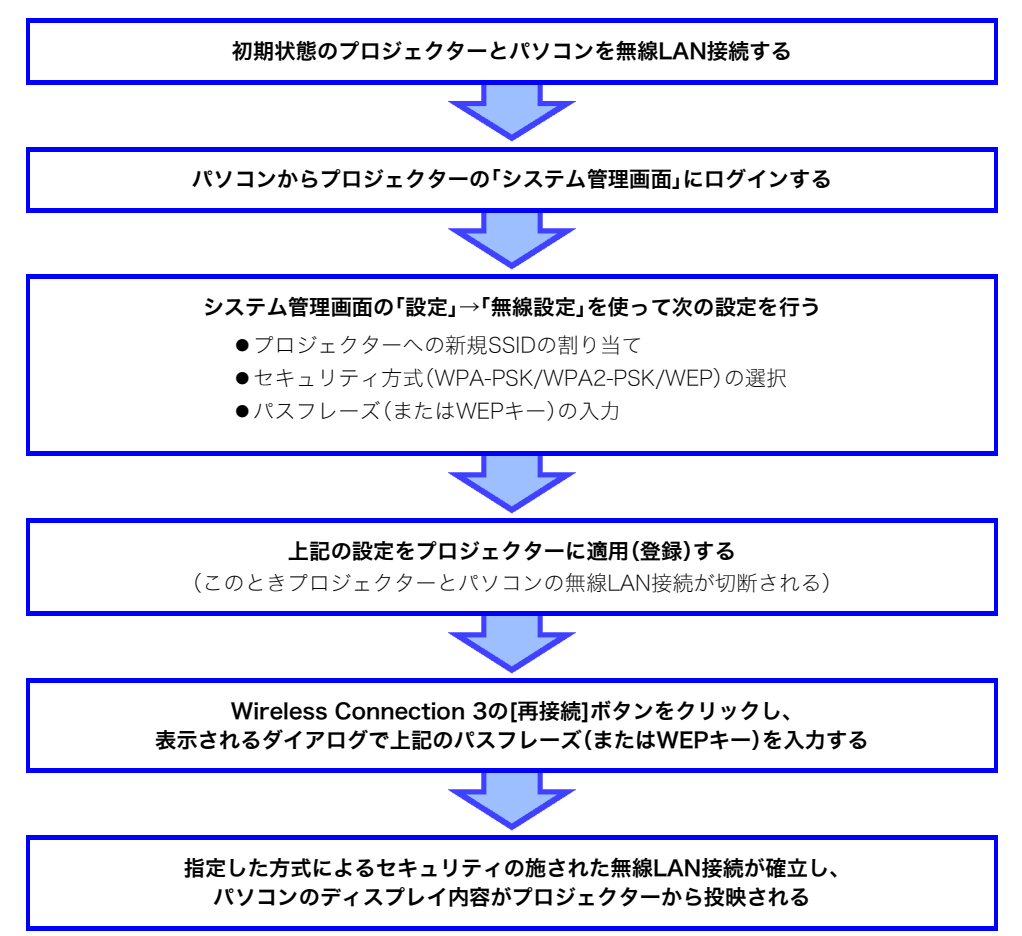

## <span id="page-17-0"></span>セキュリティ設定を行う

ここでは、パソコンからプロジェクターの「システム管理画面」にログインし、無線LAN接続のセキュリ ティ設定を行う操作手順を説明します。

## <span id="page-17-2"></span><span id="page-17-1"></span>プロジェクターのシステム管理画面にログインするには

- **1.**[「初期状態のプロジェクターとパソコンを無線LAN接続するには」\(14ページ\)](#page-13-0)の 手順6までの操作を行い、プロジェクターとパソコンを無線LAN接続する。
- **2.** Wireless Connection 3ウィンドウのファンクションメニューボタンをクリック し、続いて[管理画面]をクリックする。

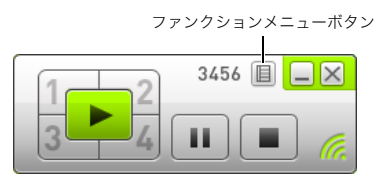

●Webブラウザが起動し、プロジェクターのシステム管理画面の表紙が表示されます。

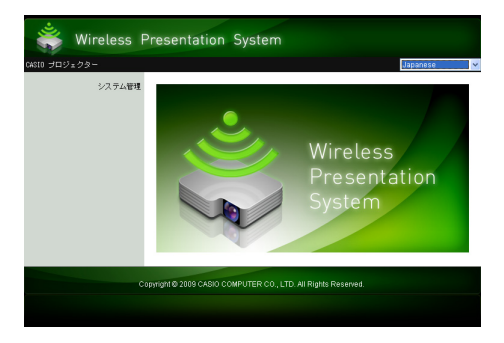

**3.**「システム管理」をクリックし、表示されるパスワード入力画面でパスワードを入力する。

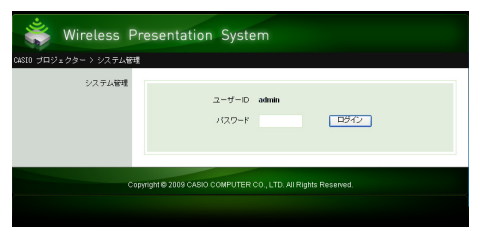

●パスワードの初期設定は「admin」です。

**4.** [ログイン]ボタンをクリックする。

●システム管理画面へのログインが行われ、「状態」画面が表示されます。

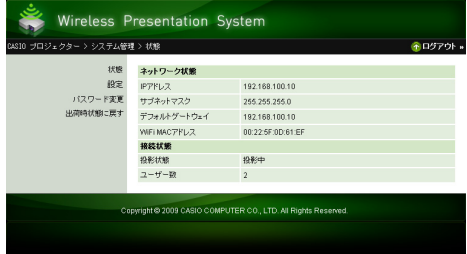

ʫʬ

セキュリティ上、システム管理画面にログインするためのパスワードは、必ず変更してください。 詳しく[は「ログインパスワードを変更するには」\(31ページ\)](#page-30-4)を参照してください。

## <span id="page-18-0"></span>プロジェクターのシステム管理画面からログアウトするには

システム管理画面右上の「ログアウト」をクリックします。システム管理画面の表紙に戻ります。

## <span id="page-19-1"></span><span id="page-19-0"></span>セキュリティ設定を行うには

- **1.**[「プロジェクターのシステム管理画面にログインするには」\(18ページ\)の](#page-17-1)操作を行い、 システム管理画面にログインする。
- **2.**「設定」をクリックし、システム管理の「設定」画面を表示する。

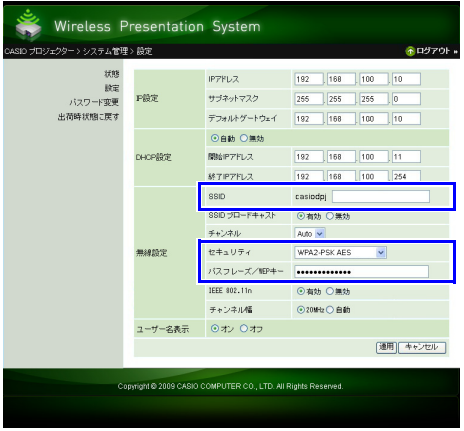

- ●セキュリティ設定のために入力や指定が必要な項目は、画面の枠線内の3項目だけです。その他 の項目は、ここでは変更しないでください。
- 上記の3項目以外の各項目の意味や設定のしかた、その他システム管理画面の各種操作につい て詳しくは[、「システム管理画面の各種操作と設定項目詳細」\(31ページ\)](#page-30-3)を参照してください。

#### **3.** SSIDを入力する。

●「SSID」の入力欄に、半角英数字24文字以内で仟意の文字列を入力してください。ただし 「default1」、「default2」、「default3」はプロジェクターの初期SSIDとして使われているの で、入力しないでください。

#### **4.** セキュリティ方式を選ぶ。

●「セキュリティ」欄右端の[▼]をクリックし、表示されるドロップダウンリストから希望するセ キュリティ方式を選んでください。各選択肢の意味は、次の通りです。

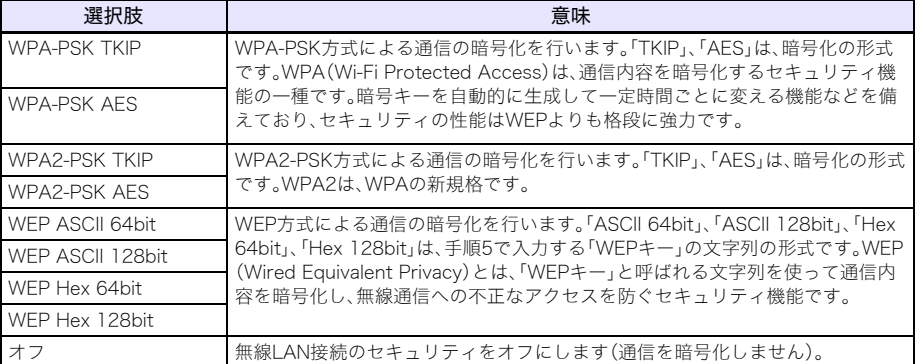

#### **5.** パスフレーズ(またはWEPキー)を入力する。

「パスフレーズ/WEPキー」の入力欄に、手順4で選択したセキュリティ方式に応じて、パスフ レーズまたはWEPキーを次の要領で入力します。

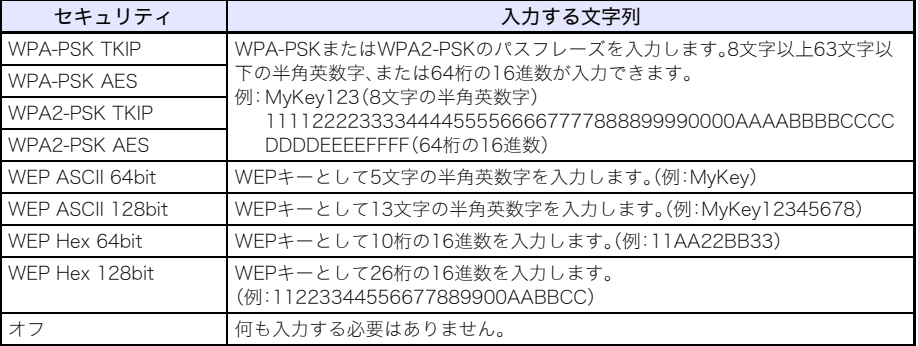

●ここで入力した文字列は、このセキュリティ設定を使ってプロジェクターとパソコンを無線 LAN接続する際に必要となります。入力した文字列を忘れないようにご注意ください。なお入 力した文字列をメモなどに控える場合は、紛失、漏洩などに十分にご注意ください。

#### **6.** 必要な設定が済んだら、[適用]ボタンをクリックする。

- ●変更後のセキュリティ設定がプロジェクターに適用され、プロジェクターとパソコンの無線 LAN接続が切断されます。プロジェクターからはワイヤレスの待機画面が投映されます。
- ●セキュリティ設定を行った後でプロジェクターとパソコンを接続する操作については[、「セ](#page-21-0) [キュリティ設定後の無線LAN接続」\(22ページ\)を](#page-21-0)参照してください。

#### 面面

上記の操作でセキュリティを「オフ」に設定すると、プロジェクターとパソコンの無線LAN接続に よる通信が暗号化されません。プロジェクターとパソコンの無線LAN接続を行う環境に、セキュ リティ上の脅威がまったくないことがわかっている場合を除き、セキュリティを「オフ」には設定 しないことをお勧めします。

## <span id="page-21-2"></span><span id="page-21-0"></span>セキュリティ設定後の無線LAN接続

以下の説明では、セキュリティ設定後のプロジェクター1台が「ワイヤレス」の待機画面を投映中で、 パソコンが起動済みの状態であることを前提として説明します。

## <span id="page-21-1"></span>セキュリティ設定後はじめてプロジェクターとパソコンを無線 LAN接続するには

#### **1.** パソコン上でWireless Connection 3を起動する。

●Wireless Connection 3ウィンドウが現れ、「接続中」というメッセージが表示されます。

●接続先のプロジェクターが見つかると、次のようなダイアログが表示されます。

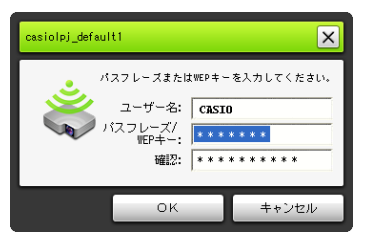

**2.**「パスフレーズ/WEPキー」と「確認」の各入力欄に、プロジェクターに登録したパスフ レーズ(またはWEPキー)を入力する。

●[「セキュリティ設定を行うには」\(20ページ\)](#page-19-0)の手順5で入力した文字列を入力してください。

#### **3.** 入力が済んだら、[OK]をクリックする。

- ●プロジェクターとパソコンが無線LAN接続され、パソコンのディスプレイ内容が投映されます。
- ●この後のWireless Connection 3を使った投映操作などについて詳しくは「無線LAN接続中の [各種操作」\(24ページ\)](#page-23-0)を参照してください。

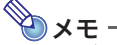

- ●1台のプロジェクターに2台以上のパソコンを同時に無線LAN接続する場合、2台目以降のパソ コンでも、上記と同じ操作を行います。接続後の各パソコンからの投映操作などについては、 [「無線LAN接続中の各種操作」\(24ページ\)を](#page-23-0)参照してください。
- ●手順1で接続可能なプロジェクターが複数台見つかった場合「接続中」メッセージに続いて「プ ロジェクター一覧」ダイアログが表示されます。

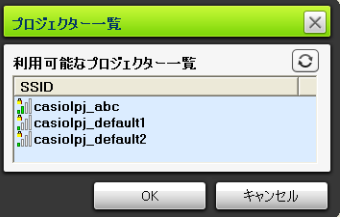

このような場合は接続先のプロジェクターのSSIDをクリックして選択し、[OK]をクリックして ください。

## <span id="page-22-0"></span>セキュリティ設定後の2回目以降の無線LAN接続

[「セキュリティ設定後はじめてプロジェクターとパソコンを無線LAN接続するには」\(22ページ\)の](#page-21-1)操 作を行うと、Wireless Connection 3は接続時に入力したパスフレーズ(またはWEPキー)を記憶しま す。このため次回からは、接続先のプロジェクターの電源を入れておき、パソコン上でWireless Connection 3を起動し、表示されるダイアログで[OK]をクリックするだけで、プロジェクターとパソ コンの無線LAN接続が行われます。

## <span id="page-22-1"></span>セキュリティを「オフ」に設定した場合の無線LAN接続

[「セキュリティ設定を行うには」\(20ページ\)](#page-19-0)でセキュリティを「オフ」に設定したプロジェクターに対 しては、パソコン上でWireless Connection 3を起動すると、「接続中」メッセージに続いて自動的に無 線LAN接続が行われ、パソコンのディスプレイ内容の投映が開始されます。

## 無線LAN接続中の各種操作

<span id="page-23-0"></span>ここではプロジェクターとパソコンを無線LAN接続したときの、各種操作について説明します。操作は 主にパソコンのWireless Connection 3を使って行います。

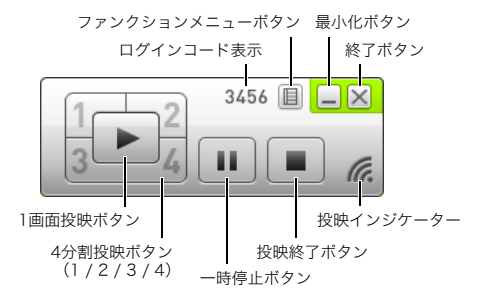

Wireless Connection 3ウィンドウ

## <span id="page-23-1"></span>投映の各種操作

ワイヤレスを使った投映には、パソコン1台の画面を投映画面全体に表示する「1画面投映」と、投映画面 を4分割してパソコン4台の画面を同時に表示できる「4分割投映」の2種類があります。

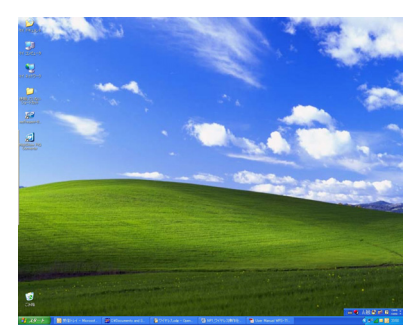

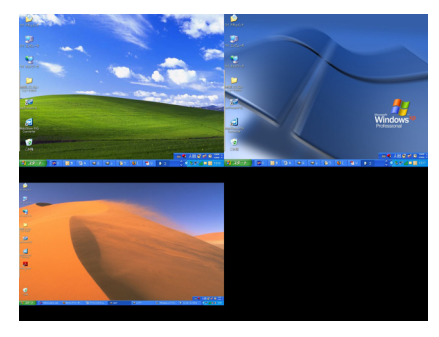

1画面投映 4分割投映

ʫʬ

ワイヤレスの投映中のアスペクト比は、常に「標準」(入力信号のアスペクト比を維持)となりま す。変更することはできません。

## <span id="page-24-1"></span><span id="page-24-0"></span>無線LAN接続したパソコンからの投映の開始と終了

#### 1画面投映を開始するには

1画面投映を開始したいパソコン上で、Wireless Connection 3ウィンドウの ト ボタンをクリックし ます。ボタンが ▶ に変わり、操作を行ったパソコンの1画面投映が開始されます。 他のパソコンからの投映中だった場合、そのパソコンからの投映が中断され、操作を行ったパソコンか

らの投映に切り替わります。このとき、投映が中断された側のパソコンとプロジェクターの無線LAN接 続は、維持されます。

#### 1画面投映を一時停止するには

1画面投映中のパソコン上で、Wireless Connection 3ウィンドウの III ボタンをクリックします。ボタ ンが ロ に変わり、投映映像が、ボタンを押した時点の映像で一時停止します。 一時停止を解除するには、再度 ロ ボタンをクリックします。

#### 1画面投映を終了するには

1画面投映中のパソコン上で、Wireless Connection 3ウィンドウの ■ ボタンをクリックします。 パソコンからの1画面投映が終了し、ワイヤレスの待機画面が投映されます。

このとき、投映を終了したパソコンとプロジェクターの無線LAN接続は維持されるので、▶ ボタンを クリックすれば再度1画面投映を開始することができます。

#### 2台以上のパソコンをプロジェクターに無線LAN接続して各パソコンから交互に1画面投 映するには

#### **1.** 1台目のパソコンをプロジェクターに無線LAN接続する。

●1台目のパソコンによる1画面投映が開始されます。

#### **2.** 2台目以降の各パソコンを、それぞれ同じプロジェクターに無線LAN接続する。

●各パソコンの接続後も、1台目のパソコンによる1画面投映が維持されます。

- <mark>3.</mark> 2台目以降のパソコンのいずれかで、Wireless Connection 3ウィンドウの ► ボタ ンをクリックする。
	- ●1台目のパソコンによる1画面投映が中断され、操作を行ったパソコンからの1画面投映に切り 替わります。
	- ●以降、プロジェクターに無線LAN接続中の各パソコン上でWireless Connection 3ウィンドウ の トポタンをクリックするたびに、操作を行ったパソコンからの1画面投映に切り替わり ます。

4台のパソコンのディスプレイ内容を同時に投映するには(4分割投映)

- **1.** 1台目のパソコンをプロジェクターに無線LAN接続し、 ボタンをクリックする。
	- ●1台目のパソコンのディスプレイ内容が、4分割された投映画面の左上に表示されます。このと さボタンは 1 に変わり、4分割の左上に投映中であることを示します。
- 2. 2台目のパソコンをプロジェクターに無線LAN接続し、 ア ボタンをクリックする。 ●2台目のパソコンのディスプレイ内容が、4分割された投映画面の右上に表示されます。

#### **3.** 3台目、4台目のパソコンについても同様にプロジェクターに無線LAN接続し、それぞ れのパソコン上で ■ ボタン、 ■ ボタンをクリックする。

●3台目、4台目のパソコンのディスプレイ内容が、それぞれ投映画面の左下、右下に表示されます。

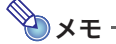

- ●最大32台までのパソコンを、1台のプロジェクターと同時に無線LAN接続することが可能です。 同時に投映できるのは、無線LAN接続中のパソコンのうち4台までです。
- ●4分割投映中に、プロジェクターに無線LAN接続しているパソコン上で 12 、 72 、 3-、 24 のいずれかのボタンをクリックすると、そのパソコンからの4分割投映が開始されます(投映位 置は押したボタンに応じて決まります)。このとき、該当位置に投映中だったパソコンからの投 映は中断されますが、投映を中断されたパソコンとプロジェクターの無線LAN接続は維持され ます。
- ●4分割投映中に、プロジェクターに無線LAN接続しているパソコン上で ボタンをクリック すると、そのパソコンからの1画面投映に切り替わります。このとき、投映が中断された各パソ コンとプロジェクターの無線LAN接続は維持されます。

#### 4分割投映中の映像の一時停止と投映終了

- ●4分割投映中に、投映元のいずれかのパソコンで ボタンをクリックすると、そのパソコンの投映 映像だけがボタンを押した時点の映像で一時停止します。他のパソコンの投映映像には、影響しませ  $h_{\alpha}$
- ●4分割投映中に、投映元のいずれかのパソコンで ボタンをクリックすると、そのパソコンからの 投映だけが終了します。他のパソコンからの投映映像は維持されます。
- ●1台だけのパソコンから4分割投映しているときにそのパソコンで ボタンをクリックすると、4分 割投映が終了し、ワイヤレスの待機画面が投映されます。

#### <span id="page-25-0"></span>投映画面にユーザー名を表示する

プロジェクターのリモコンの[△]キーを押すと、プロジェクターの投映画面(4分割投映中の場合は、分 割された各エリアのそれぞれ)に、該当するパソコンのユーザー名を表示することができます。ユー ザー名はキーを押してから約5秒間表示されます。

## <span id="page-26-0"></span>その他の各種操作

### <span id="page-26-1"></span>無線LAN接続をやり直す

プロジェクターとパソコンの現在の無線LAN接続をいったん切断して同じプロジェクターに再接続し たり、接続先を別のプロジェクターに変更したりすることができます。Wireless Connection 3のファ ンクションメニューボタンをクリックし、続いて[サーバ検索]をクリックしてください。現在の無線 LAN接続がいったん切断され、接続可能なプロジェクターの検索が開始されます。

## <span id="page-26-2"></span>接続先情報を表示する

Wireless Connection 3のファンクションメニューボタンをクリックし、続いて[情報]をクリックする と、現在接続中のプロジェクターの情報ダイアログを表示することができます。

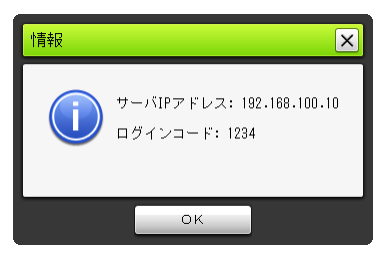

## <span id="page-26-3"></span>投映の表示速度優先と画質優先を切り替える

無線LAN接続による投映時に表示速度を優先するか、画質を優先するかを指定することができます。

<span id="page-26-5"></span>投映の表示速度優先と画質優先を切り替えるには

- **1.** Wireless Connection 3のファンクションメニューボタンをクリックし、続いて[投 映設定]をクリックする。
- **2.** 表示されるサブメニューで「高速」または「高画質」をクリックする。

高速 :画質よりも画面の表示速度(フレームレート)を優先した設定です。画質(諧調)は16bit カラーとなります。 高画質:速度よりも画質を優先した設定です。画質(諧調)は32bitカラーとなります。

### <span id="page-26-4"></span>無線LAN接続を切断する

プロジェクターとパソコンの無線LANを切断するには、パソコン上でWireless Connection 3を終了し ます。Wireless Connection 3ウィンドウ右上の終了ボタンをクリックしてください。

## <span id="page-27-0"></span>Wireless Connection 3を初期化する

お使いのパソコン上のWireless Connection 3に現在記憶されているパスフレーズ/WEPキーを、初期 状態に戻します。

Wireless Connection 3を初期化するには

#### **1.** Wireless Connection 3のファンクションメニューボタンをクリックし、続いて [初期化]をクリックする。

次の確認ダイアログが表示されます。

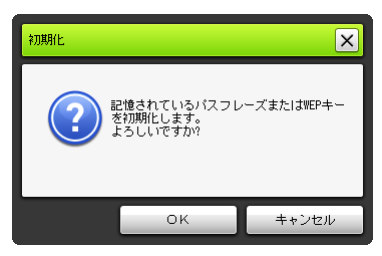

**2.** 初期化を実行するには[OK]を、初期化をやめるには[キャンセル]をクリックする。

## ワイヤレスの設定

<span id="page-28-0"></span>本機の設定メニューを使って、ワイヤレスの機能に関して次の設定を行うことができます。

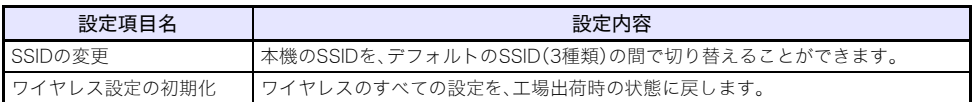

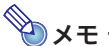

プロジェクターの無線LAN接続に関するより詳細な設定(接続設定やセキュリティ設定など)は、 プロジェクターに無線LAN接続中のパソコンから呼び出すことができる「システム管理画面」を 使って行います。詳しく[は「システム管理画面の各種操作と設定項目詳細」\(31ページ\)](#page-30-0)を参照し てください。

#### <span id="page-28-1"></span>SSIDを変更するには

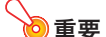

- 次の操作は、デフォルトのSSIDから別のデフォルトのSSIDに変更する場合に限り有効です。 デフォルト以外のSSIDが選択されている場合や、デフォルト以外のSSIDに変更したい場合は、 パソコンから本機のシステム管理画面を呼び出してください。
- ●システム管理画面の呼び出し方については[、「システム管理画面の各種操作と設定項目詳細」](#page-30-0) [\(31ページ\)を](#page-30-0)参照してください。
- **1.** ワイヤレス画面の投映中に[MENU]キーを押す。
- <mark>2.「▼</mark>1キーを使って「ワイヤレス」を反転表示させ、[ENTER]キーを押す。
- **3.** [▼]キーを使って「SSIDの変更」を反転表示させ、[ENTER]キーを押す。

●次のようなSSIDの変更ダイアログが表示されます。

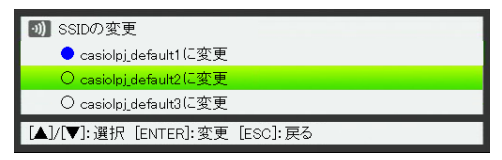

- <u>4.</u> [▼]または[▲]キーを使って希望するSSIDを反転表示させ、[ENTER]キーを押す。
- **5.** SSIDの変更ダイアログを消すには、[ESC]キーを押す。

<span id="page-29-0"></span>ワイヤレス設定を初期化するには

- **1.** ワイヤレス画面の投映中に[MENU]キーを押す。
- **2.** [▼1キーを使って「ワイヤレス」を反転表示させ、[ENTER]キーを押す。
- **3.** []キーを使って「ワイヤレス設定の初期化」を反転表示させ、[ENTER]キーを押す。 ●「ワイヤレス設定の初期化を実行しますか?」という確認ダイアログが表示されます。

#### **4.** [▲]キーを押して「はい」を反転表示させ、[ENTER]キーを押す。

- ●初期化が実行され、プロジェクターのシステム管理画面上のすべての設定を含め、ワイヤレス のすべての設定が工場出荷時の状態に戻ります。
- ●システム管理画面上の各設定の初期値については[、「システム管理画面の設定項目詳細」](#page-33-0) [\(34ページ\)を](#page-33-0)参照してください。

## <span id="page-30-3"></span><span id="page-30-0"></span>システム管理画面の各種操作と設定項目詳細

プロジェクターとパソコンを無線LAN接続すると、パソコン上のWebブラウザを使って、プロジェク ターの「システム管理画面」を呼び出すことができます。パソコンからの操作で、プロジェクターの無線 LAN接続に関する各種設定を変更することが可能です。

## <span id="page-30-1"></span>システム管理画面の各種操作

#### o】重要

ここでの操作を行うには、パソコンからプロジェクターのシステム管理画面にログインすること が必要です。ログインの操作については[、「プロジェクターのシステム管理画面にログインするに](#page-17-2) [は」\(18ページ\)](#page-17-2)の手順2以降を参照してください。

### <span id="page-30-2"></span>各種の設定を変更する

システム管理画面では次の設定を変更することができます。

- ●ログインパスワードの変更
- ●ネットワーク設定(IP設定、DHCP設定)の変更
- ●無線LAN接続設定(主にセキュリティ設定)の変更

#### <span id="page-30-4"></span>ログインパスワードを変更するには

#### **1.** プロジェクターとパソコンを無線LAN接続し、パソコンからプロジェクターのシステ ム管理画面にログインする。

#### **2.**「パスワード変更」をクリックする。

●パスワード変更画面が表示されます。

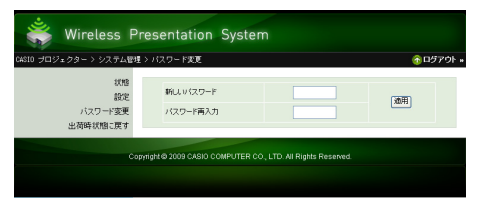

#### **3.**「新しいパスワード」欄と「パスワード再入力」欄に、新しいパスワードとして同じ文字 列を入力する。

- ●半角英数字8文字以内で任意の文字列を入力してください。
- ●ここで入力した文字列は、次回以降のシステム管理画面へのログイン時に必要となります。入 力した文字列を忘れないようにご注意ください。なお入力した文字列をメモなどに控える場合 は、紛失、漏洩などに十分にご注意ください。
- ●2つの欄に入力した文字列が一致していなかった場合、次の手順で[適用]をクリックすると、次 のようなダイアログが表示されます。この場合は[OK]をクリックし、入力し直してください。

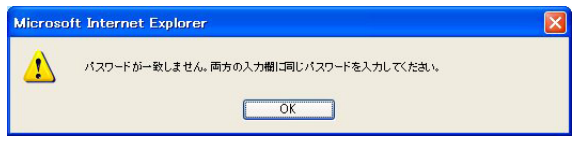

- **4.** 入力が済んだら、[適用]をクリックする。
	- ●入力した新しいパスワードが登録されます。次回のログイン時からは、新しいパスワードを入 力してください。
- **5.** システム管理画面での作業を終了する場合は、「ログアウト」をクリックする。

<span id="page-31-0"></span>プロジェクターのネットワーク設定と無線LAN接続設定を変更するには

- **1.** プロジェクターとパソコンを無線LAN接続し、パソコンからプロジェクターのシステ ム管理画面にログインする。
- **2.**「設定」をクリックし、システム管理の「設定」画面を表示する。

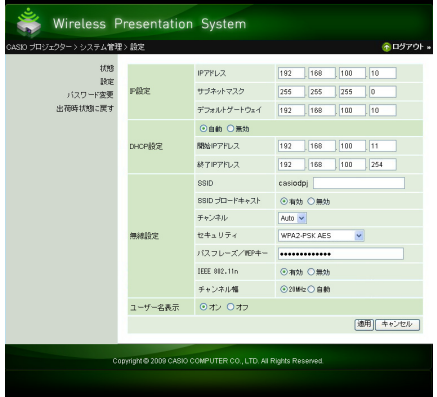

- **3.** 変更したい設定項目への値の入力や、選択肢の切り替えを行う。
	- ●無線LAN接続のセキュリティに関する設定項目(SSID、セキュリティ、パスフレーズ/WEPキー) の変更について詳しくは[、「セキュリティ設定を行うには」\(20ページ\)を](#page-19-1)参照してください。
	- ●「設定」画面上の各設定項目の意味や、設定可能な値の範囲などについて詳しくは[、「システム管](#page-33-0) [理画面の設定項目詳細」\(34ページ\)](#page-33-0)を参照してください。

#### **4.** 必要な設定の変更が済んだら、[適用]ボタンをクリックする。

- ●変更後の設定が適用されます。
- ●SSIDを変更した場合、プロジェクターとパソコンの無線LAN接続がいったん切断されます。必 要な場合は、パソコンからプロジェクターへの再接続の操作を行ってください。

#### <span id="page-32-0"></span>システム管理画面の全設定を初期化する

この操作は、システム管理画面上の全設定項目を初期設定(工場出荷時状態)に戻します。各設定項目の 初期設定は[、「システム管理画面の設定項目詳細」\(34ページ\)](#page-33-0)を参照してください。

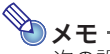

次の設定や情報は、初期化されません。

●パソコン上のWireless Connection 3に記憶されたユーザー名、パスフレーズ/WFPキーの情報

#### システム管理画面の全設定を初期化するには

- **1.** プロジェクターとパソコンを無線LAN接続し、パソコンからプロジェクターのシステ ム管理画面にログインする。
- **2.**「出荷時状態に戻す」をクリックする。
	- ●「出荷時状態に戻す」画面が表示されます。

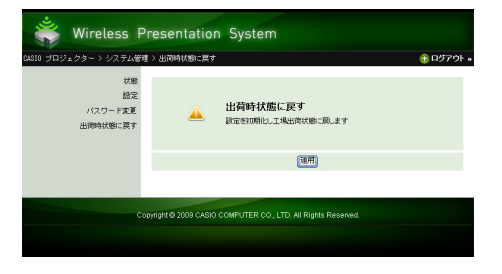

#### **3.** 設定の初期化を実行するには、[適用]をクリックする。

●初期化が実行され、プロジェクターとパソコンの無線LAN接続が切断されます。プロジェク ターからはワイヤレスの待機画面が投映されます。

## <span id="page-33-3"></span><span id="page-33-0"></span>システム管理画面の設定項目詳細

## <span id="page-33-1"></span>「システム管理 > 設定」に含まれる設定項目

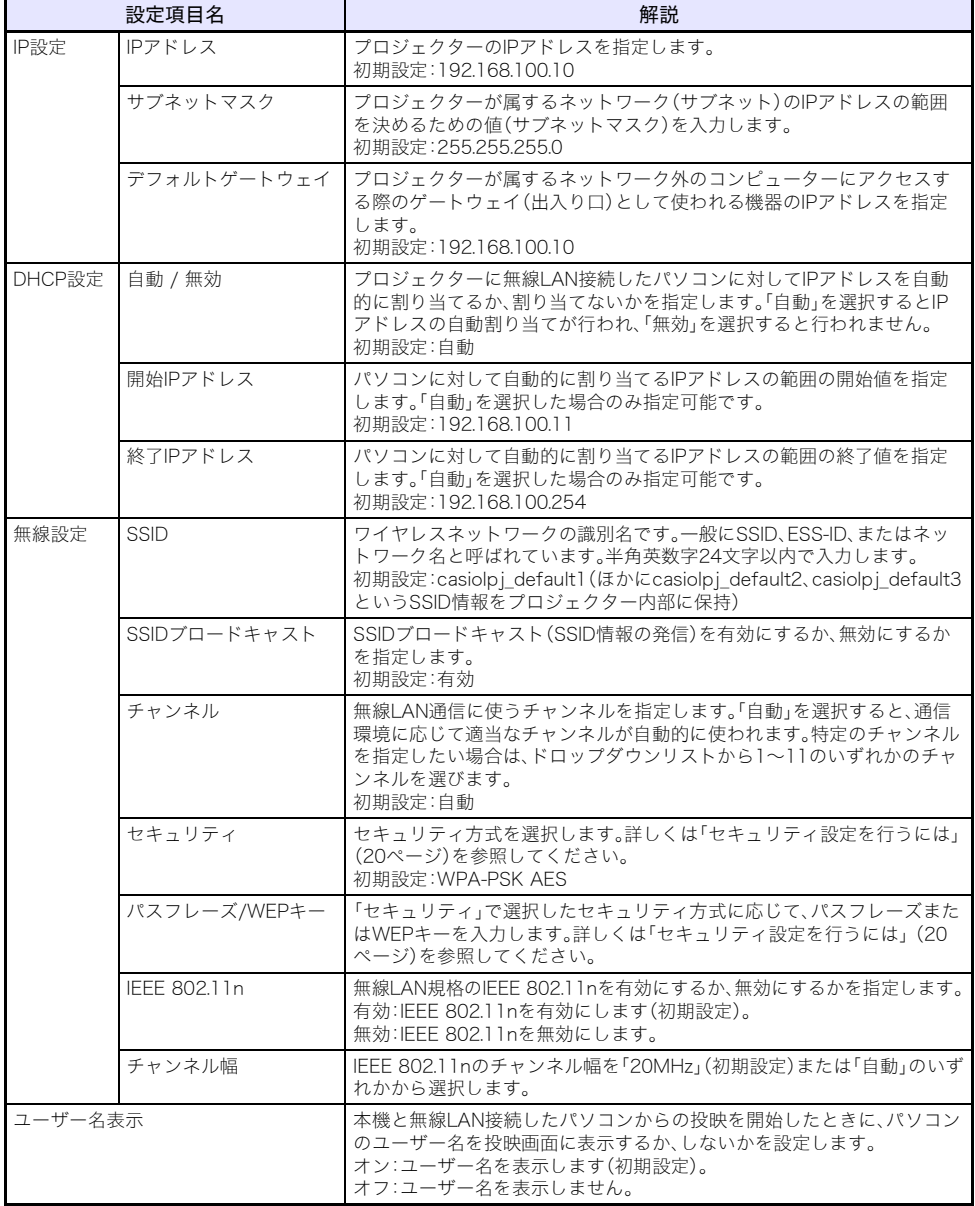

## <span id="page-33-2"></span>「システム管理 > パスワード変更」に含まれる設定項目

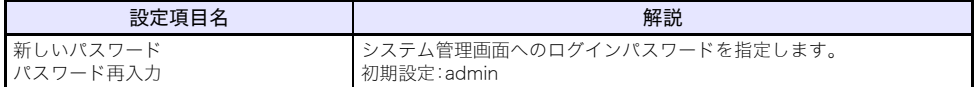

## 補足情報

## <span id="page-34-3"></span><span id="page-34-1"></span><span id="page-34-0"></span>トークンウィザードを使う

Wireless Connection 3の「トークンウィザード」を使うと、USBメモリーにWireless Connection 3の コピーを作成することができます。Wireless Connection 3をインストールしていないパソコンでも、 このUSBメモリー(「USBトークン」と呼びます)を接続すれば、Wireless Connection 3の利用が可能と なります。複数台のパソコンをプロジェクターと無線LAN接続したい場合は、2台目以降のパソコン用 にUSBトークンを用意することをお勧めします。

### <span id="page-34-2"></span>USBメモリーにWireless Connection 3をインストールする

4MB以上の空き容量があるUSBメモリーをご用意ください(フォーマット直後でデータが何も入って いないUSBメモリーの使用を推奨します)。

高重

次の操作によってUSBメモリーにWireless Connection 3をインストールすると、USBメモリー のルートディレクトリに"autorun.inf"(Wireless Connection 3の自動再生ファイル)が作成され ます。もしUSBメモリーのルートディレクトリにすでに同名のファイルが存在した場合は、既存 のファイルのファイル名の末尾に"bak"または3桁の番号(".001"、".002"…)が付加されます。

#### USBメモリーにWireless Connection 3をインストールするには (USBトークンを作成するには)

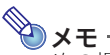

次の操作によってUSBメモリーにWireless Connection 3をインストールすると、USBメモリー の名前が「USB Token」に変更され、アイコンが に変更されます。

#### **1.** Wireless Connection 3ウィンドウのファンクションメニューボタンをクリック し、続いて[トークンウィザード]をクリックする。

●トークンウィザード画面が表示されます。

#### **2.** [次へ>]をクリックする。

USBドライブの選択画面が表示されます。

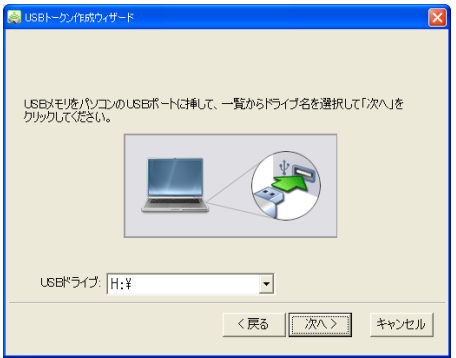

パソコンにUSBメモリーが接続されていない場合は、「USBメモリーを検出できませんでした」 というメッセージが上の画面上に表示されます。この場合はパソコンにUSBメモリーを接続 し、「USBドライブ」欄にUSBメモリーのドライブ名が表示されるまでお待ちください。

#### **3.** パソコンに複数のUSBメモリーが接続されている場合は「USBドライブ」欄右端の [▼]をクリックし、インストール先のドライブ名を選択する。

#### **4.** [次へ>]をクリックする。

●指定したUSBメモリーにWireless Connection 3がインストールされます。インストールが完 了すると、「ウィザードは正常に終了しました。」という画面が表示されます。

#### **5.** トークンウィザード画面を閉じるには、[完了]をクリックする。

### <span id="page-35-0"></span>USBトークンを使ってパソコンをプロジェクターに無線LAN接続 する

USBトークンをパソコンのUSB端子に接続し、USBトークン内のWireless Connection 3アイコンを ダブルクリックして起動します。後の操作は、パソコンにインストールされたWireless Connection 3 を使う場合と同様です。

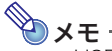

- USBトークンからWireless Connection 3を起動した場合、ユーザー名、パスフレーズ(または WEPキー)は記憶されません。
- ●USBトークンからWireless Connection 3を起動した場合、トークンウィザードは実行できま せん。

## <span id="page-36-1"></span><span id="page-36-0"></span>無線アダプターの取り付けと取り外し

本機には無線アダプターYW-3が付属しています(内蔵、または同梱)。この無線アダプターは、必要に応 じて着脱することができます。

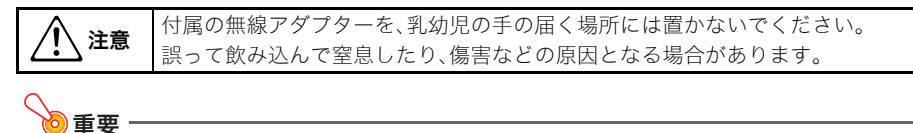

- ●付属の無線アダプターは、再度取り付けるときのために大切に保管してください。
- ●付属の無線アダプターは、本機以外の機器には接続しないでください。
- ●無線アダプターカバー内のYW-3専用端子には、付属の無線アダプター以外の機器を接続しな いでください。本機や接続した機器の故障や不具合の原因となります。

#### 無線アダプターを取り付けるには

- **1.** 本機の電源を切り、電源コードをコンセントから抜く。
- **2.** 無線アダプターカバーの2本のネジ①をゆるめ、カバーの上部を手前に引いて取り外す。

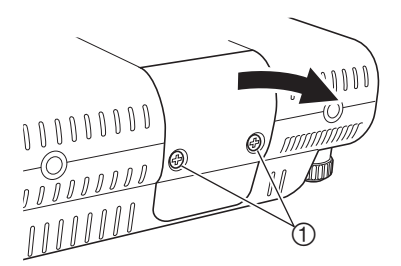

**3.** 無線アダプターをカバー内のYW-3専用端子②に差し込む。

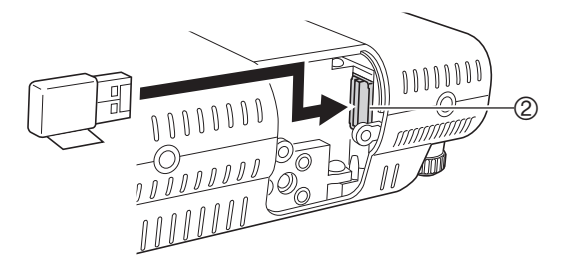

**4.** カバーを元の位置に取り付け、2本のネジを締める。

無線アダプターを取り外すには

- **1.** 本機の電源を切り、電源コードをコンセントから抜く。
- **2.** 無線アダプターカバーの2本のネジ①をゆるめ、カバーの上部を手前に引いて取り外す。

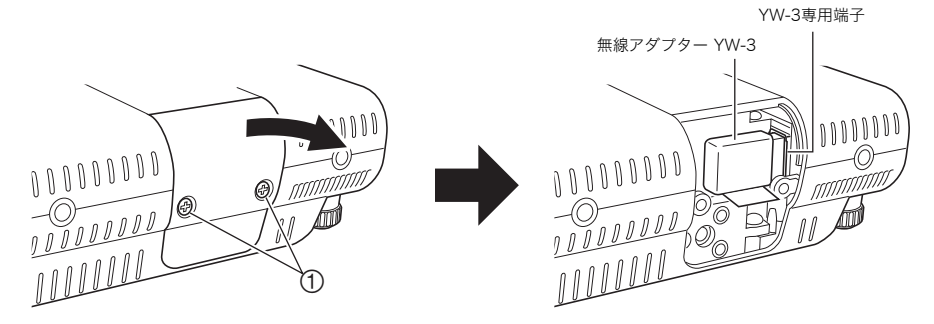

**3.** 無線アダプターを取り外す。

●無線アダプターをつまんで左方向に動かして無線アダプターを引き抜いてください。

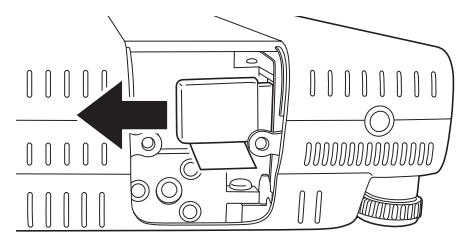

**4.** カバーを元の位置に取り付け、2本のネジを締める。

## <span id="page-38-0"></span>無線LAN接続に関するトラブルシューティング

無線LAN接続がうまくいかない場合や、プロジェクターのワイヤレスやパソコン上のWireless Connection 3が思うように動作しない場合は、以下をご確認ください。

## <span id="page-38-1"></span>プロジェクターとパソコンの無線LAN接続について

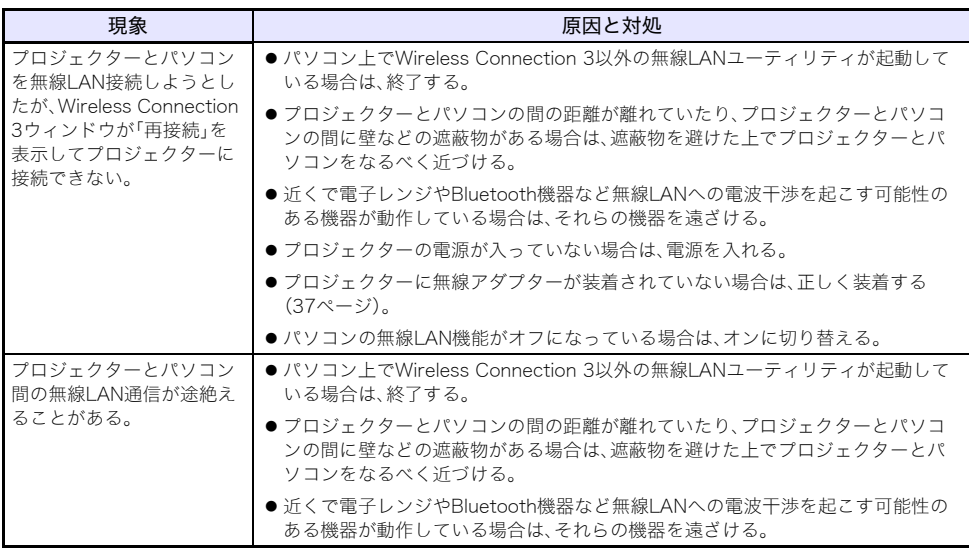

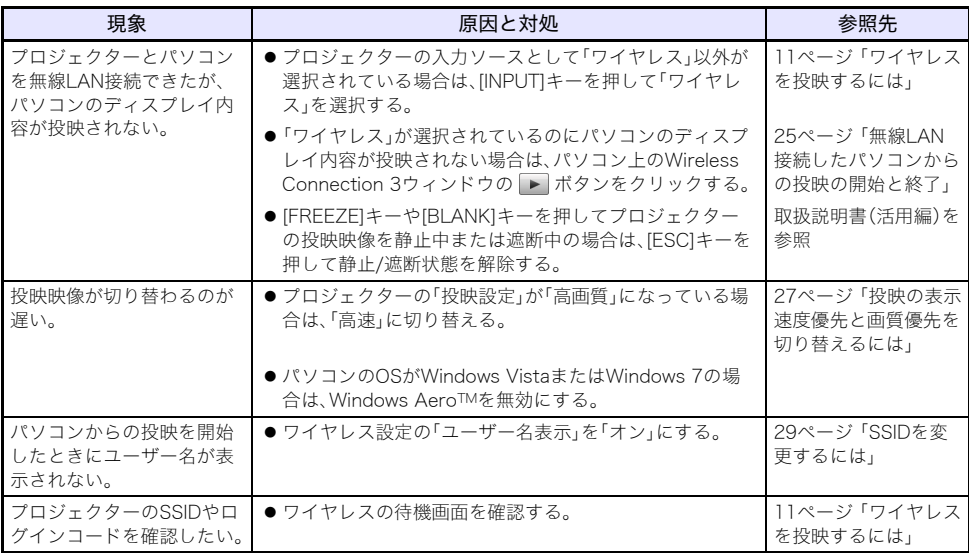

## <span id="page-39-0"></span>複数台のプロジェクターを同時に使う場合の無線LAN接続について

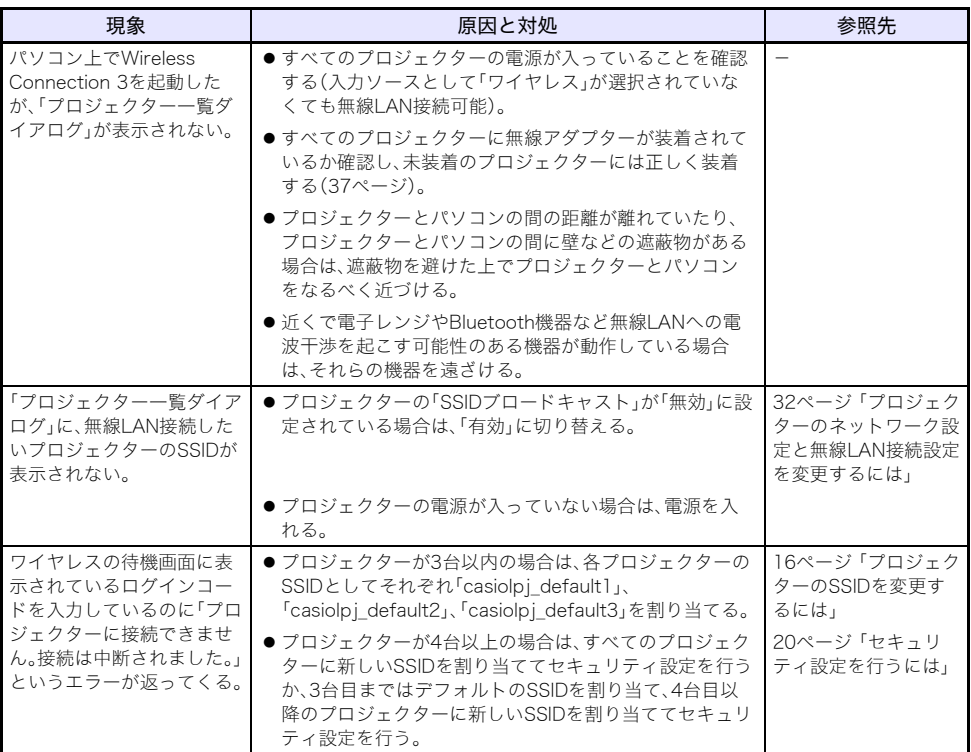

## <span id="page-40-0"></span>システム管理画面について

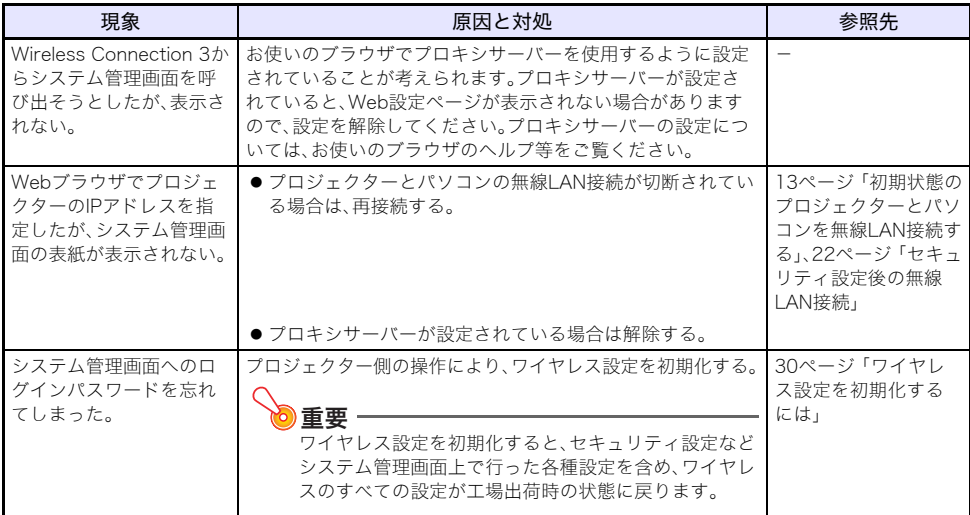

## <span id="page-40-1"></span>プロジェクターからの「ワイヤレス」操作について

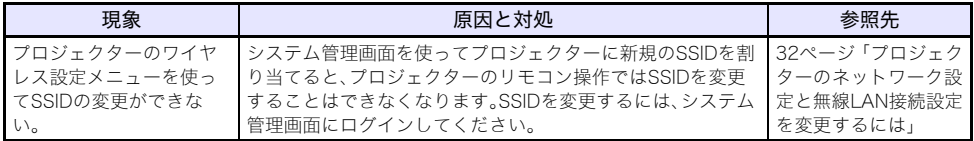

## <span id="page-41-0"></span>エラーメッセージ一覧

## <span id="page-41-1"></span>Wireless Connection 3のエラーメッセージ

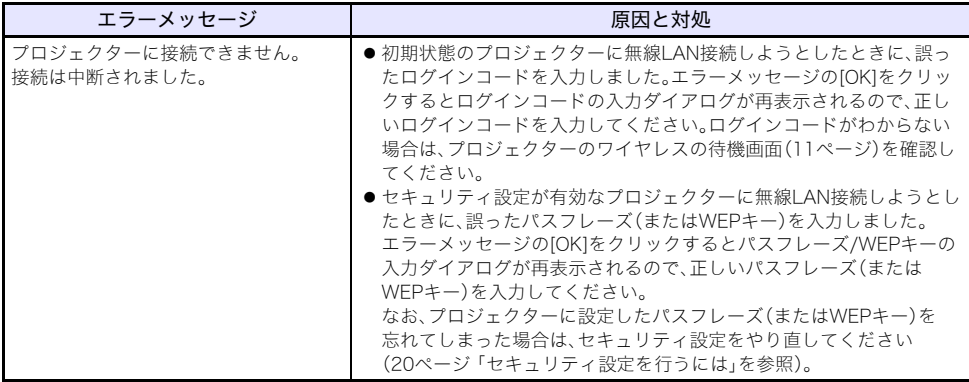

## <span id="page-41-2"></span>システム管理画面のエラーメッセージ

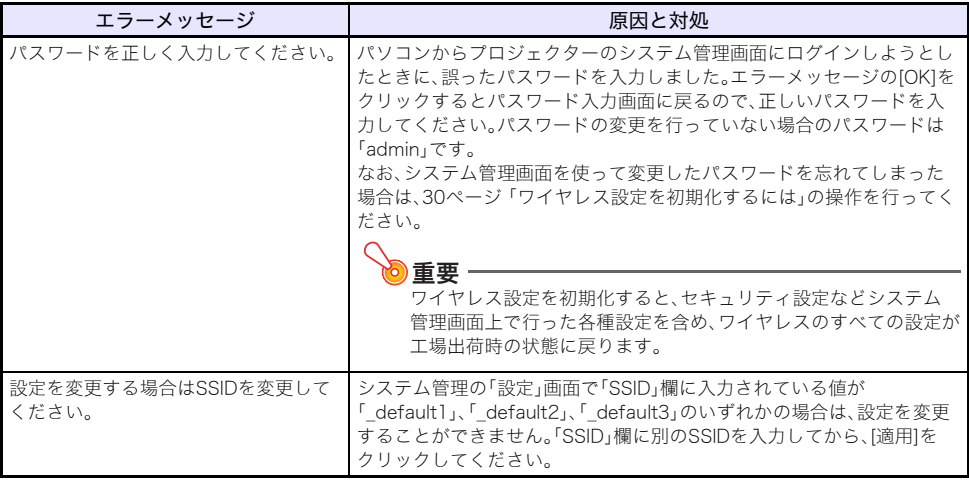

ʫʬ

プロジェクターの投映画面に表示されるエラーメッセージについては、取扱説明書(活用編)をご 覧ください。

# **CASIO.**

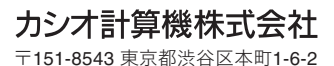

MA1003-B